# The Rochester Computer Society, Inc.

# MONITOR

Vol. 24, No. 11

November 2007

# Next Meeting

November 13 Brighton Library Tony Dellelo—Basic PC Building

## CONTENTS

| Ten Steps to Sate Computing Sandy Berger          | . 1  |
|---------------------------------------------------|------|
| Attack of the Clone Mick Topping                  | . 2  |
| Hasta la Vinta Lee Reynolds                       | . 4  |
| The New, the Best, the Worst Pim Borman           | . 5  |
| Open Source Software Ira Wilsker                  | . 6  |
| Ask Mr. Modem                                     | . 7  |
| Read Before Opening Bob Click                     | 8    |
| This and That Elizabeth B. Wright                 | 9    |
| Portable Data Corinne Goeke                       | . 10 |
| Understanding Your Computer's Bios Brian K. Lewis | . 11 |
| Would You Sign This Contract? Rob Rice            | . 13 |
| The Deal's Guy Bob Click                          | . 25 |
| Society News                                      | . 25 |
|                                                   |      |

the Association of Personal Computer User Groups

# Ten Steps to Safe Computing

by Sandy Berger compuKISS.com

I profertunately you must be proactive to protect yourself from today's bad guys. Here is my down and dirty list for PC users.

- 1. Install a good anti-virus program and make sure that it is updated regularly. While most of today's programs update automatically, you should check occasionally to make sure they are working properly.
- 2. Don't open email attachments even if they are from someone you know. Open only if you are expecting

- them, you know the person sending them, and you know what the attachments contain.
- 3. Don't fall for phishing schemes or other email where they try to get you to confirm or retype your personal information.
- 4. Update your operating system regularly. In Windows and Mac OS X you can turn on automatic updates, but you also need to download and install the updates as soon as possible. Often the bad guys take advantage of new operating system holes as soon as they are discovered. Companies like Microsoft, Apple, and others find a way to plug the whole and

issue an update. If you wait a week or two to install the updates, you are giving the hackers and spammers time to attack your computer.

- 5. Be careful about the websites you visit. Don't visit porn sites or other suspicious websites. Don't download software from any website unless you are sure it is safe.
- 6. Use a firewall. As I stated in a previous column, a hardware router is a very good unobtrusive firewall. If you don't have a router, turn on the firewall that comes with Windows. The Vista firewall is pretty good, and the XP firewall is better than nothing. If you are an expert user, you can use a software firewall like Zone Alarm, but for the uninitiated user, these complex software firewalls can be difficult to use.
- 7. If you are using Vista or Mac OSX, or even Linux you should create an account for daily use that does not have administrative rights. That way, if a piece of malware gets into your system during an average computing session, it will have restricted rights. Using an account with administrative rights, gives the malware administrative rights as well. While this is also a good practice with Windows XP, most users, including myself, find that because of the way XP is engineered, it is almost impossible to perform average tasks unless you are logged on as an administrator. Fortunately, with the Vista operating system, you can easily perform day-to-day operations when logged in as a non-Administrator.
- 8. Even with good habits, it can be useful to occasionally run a good anti-spyware program to scan and remove spyware from your computer.
- 9. Shop at Secure Sites. If you shop on the Internet, enter your personal information and credit card number only on a secure Web page. If you use Internet Explorer, a secure site will show a yellow padlock in a closed position on the toolbar at the bottom left-hand side of the screen. Netscape will show a closed darker colored padlock somewhere on the bottom toolbar. In both browsers, a secure site will have https: rather than http: in the Web site address at the top of the page.

10. Don't give your Social Security number out on the Internet. Identity theft is one of the fastest growing crimes because computers and the Internet make stealing an identity from an unsuspecting victim easy. So don't be an unsuspecting victim! Your social security number is the golden key to your identity. Never keep your social security number anywhere in your computer. Never give it out over the Internet, even in a secure site. Some sites, like online banking, may require you to use your social security number as a

password. Take a pass on any such site or service that makes you send your social security number over the Internet. Keep your identity secure by keeping your social security number as private as possible.

One more thing—don't buy anything from spam or unsolicited email. While this won't keep your computer any safer, it might help to lessen or eliminate spam. If no one bought anything from spam, it would take away the financial incentive to send spam and it would probably disappear.

This article has been provided to APCUG by the author solely for publication by APCUG member groups. All other uses require the permission of the author sberger(at)compukiss.com.

# Attack Of The Clone

by Mick Topping

ICON (Interactive Computer Owners Network), MO

Thave been dragging my feet on Vista. I really don't see much in it that I think I need. However, it is getting time for a new laptop, the hard drive on the old one is getting a little crowded, and a little busy, and slow on startup. What I really needed was a way to distract myself from how much I wanted a new LT, and maybe delay getting a new one until Vista gets a little more debugged.

Here we go—a really good deal at a local store on a laptop hard drive, I never could resist a good deal. The staff guy had a hard time finding the special.

A bit of confusion on the sale circular. But finally found it. Then he says "you are not going to install that by yourself?!? We have a fine technical staff that can do that sort of thing for a small fee." I had done a similar install before, and did not remember much of a problem, so I politely declined.

The first surprise on opening the box was, right on top, a big yellow card, with bold print: READ THIS! Q. Can I install this drive myself? A. This kit is designed for professional installation ONLY! None of the temporary storage devices, hardware, software, specialized tools, or instructions that may be needed to install this drive is included in this kit.

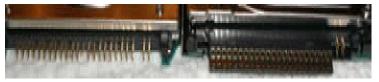

All right, a challenge—the only thing I love more than a good deal, is a technical challenge. I then worked about four hours on studying, preparing and executing stuff like partitioning, formatting, managing, drive-imaging, copying, followed by several more hours of FIXMBR, FIXBOOT C:, copying NTLDR...and generally suffering extreme frustration. Things that worked in years past seemed to no longer work.

After I slept on it, I realized, there may be an easier way. This new drive is a Seagate Hard Drive, a product of the most advanced HD company on earth! (says so right on the box) They must know that they could sell more HDs if they make it easy to transfer stuff to the new HD! Off I go, to http://www.seagate.com/www/en-us/support /downloads/ after a bit of poking around, I find MaxBlast 5, a Maxtor program. (Maxtor is now a Seagate subsidiary) However, MaxBlast looks really promising. It is a free download; it is a product of Acronis who makes several high quality disk cloning and data-backup products.

Now we are making progress. I download and install Maxblast 5, Maxblast has a 60 page manual on line, which I read thoroughly (OK, maybe 10 minutes) then run it. One of the choices is Bootable Media Builder. This allows the creation of a CD that is "bootable". Flash or other USB also supported--but your BIOS must support USB booting to use it. Note that Windows is ALWAYS using the disk it is booted from, making this disk hard to copy, but by using a bootable CD it is possible to start the computer while the existing hard drive is not in-use by Windows, so it can be more easily copied. Maxblast has two modes for Bootable Media Builder: The Full version, and the Safe version. The "full" version seems more appropriate for using USB devices, which I will need to use, (for externally attached USB drive) so that is what I choose. And since I wish to make a bootable CD, I choose the ISO image, which is the standard format for this capability.

About ready to make a clone of my hard drive. Since the laptop has no capability to add additional internal drives, the new drive is connected externally through a USB-IDE cable (under \$20 for a cable that will interface with 2.5 and 3.5 internal drives).

After the bootable CD is created, Power off the computer, then connect the cable to the computer, and the new drive. Put on your good glasses, and examine the large end of the cable closely. There is a set of holes that match the pins on the disk drive, and where is one pin missing on the drive, there is one hole that is plugged on the adapter. If you have an adapter for 3.5 as well as 2.5 drives, there will be one set of holes for either type of drive. Some (about 4) of the pins will remain exposed. (no holes)

In theory, this setup should work when plugged in after the power is on, but with a weak USB power, there have been reports of the drive not spinning-up fast enough and the drive logic indicating a bad drive. Turn on power, and quickly insert the CD. If the computer boots to Windows, you can shut down and retry. Note that you may have to change the BIOS setup to boot from the CD before the HD. BIOS setup

procedures are different on every machine, but are usually accessed by hitting F2 or Delete while booting, but before windows starts. (Check your user's manual)

The Clone Disk is the choice, and if you are happy with your existing disk setup (no partitions, or like the existing proportions) the default may be best. I was able to increase several of my partitions for some slack, and have room for a 20GB spare.

After you have finished the cloning process, it is time to swap the internal hard drive with the external drive. Remember that laptops have a battery—don't do

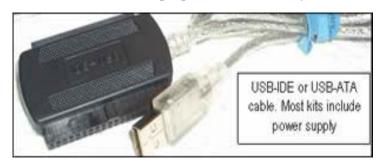

ANY work on the inside of the laptop without first removing the battery. In fact don't do anything without reading the appropriate sections of your particular laptop's user manual. They are all a little different.

Laptop HDs are usually in a small slide-out tray, my tray was held in place by two screws. The drive is held in the tray by two more screws. If you try really hard, the removal and replace process can be extended to 10 minutes, but most folks will finish the task in about 5. Note that these screws are frequently tiny, so it is a good idea to do this work on a light-colored surface, in a well lit work area.

In addition to the screws holding the drive in place, there will likely be a small adapter that fits over the pins on the IDE drive and makes it compatible with the connector inside the laptop's tray holder. This figure shows the HD naked connector pins, on the left, and the pins with the adapter installed on the right. This adapter has the same hole pattern as the USB-IDE cable adapter. Note that there are two groups of pins, the 4 pins (on the right) separated from the larger group (on the left), and the 4-pin group is not used in this application, either for the internal drive adapter, or the USB-IDE connection.

Be careful when handling the drive to avoid static discharge. Hardwood floors and leather soled shoes are preferred over carpets and sneakers in the work area. Also, the drives should never be squeezed on their flat surface—when inserting the pins in either the USB-IDE connector, or the internal adapter, grasp the drive by the edges to avoid placing too much pressure on the flat surfaces of the drives.

The ability to easily replace a a HD is very valuable. This gives you a way to do risky experiments, such as using questionable or incompatible software, or perhaps editing the registry while minimizing the risk of having to do a total system reinstall.

The MaxBlast program, system requirements states: At least one Seagate Technology or Maxtor disc drive, as well as several other pretty easy-to-meet requirements. I did not try to see if it would work on other drive brands, and I don't know if it checks. It is a pretty nice feature though, particularly for laptops, where there is no space to add a HD, only to replace a HD.

I would personally not recommend this as a primary data backup, as it is a little tedious, and backups should be as easy as possible. So, HD replacement could be thought of as a way to upgrade the system, as well as a sort of super system-restore. If your laptop is seriously important, such as work related, for a business, get it set-up well, functioning smoothly, and then (after making a separate back-up of your data) create a clone of your hard drive, and swap it to make sure it is a good copy. Then, if the worst happens, your hard drive dies, just swap in the original. Maybe even take the spare with you on trips, along with a little screw driver...

Just don't lose it!

References:

http://www.harddriveupgrade.com/

http://www.fonerbooks.com/laptop\_1.htm

http://www.seagate.com/support/maxblast/mb\_ug .en.pdf

This article has been provided to APCUG by the author solely for publication by APCUG member groups. All other uses require the permission of the author mickt(at)mtopping.us.

# Hasta la Vista—Gadgets and the Windows Sidebar

by Lee Reynolds

Broward Personal Computer Association, Inc., FL

'm told the literal meaning of "hasta la vista" in
Spanish is "until the seeing." Or maybe a more
adequate translation is "see you later. "But in this
column, I'm using that phrase to invite you to take a
look at Microsoft's latest version of Windows: Vista.

Devotees of the Apple Mac have for some time had available, in their OS X Tiger operating system, something called Dashboard, which allows them to have what are called Widgets (mini-applications that provide a very simple, tightly focused interface for common tasks) available for instant use. Now Windows Vista introduces something similar in its Windows Sidebar. This is a narrow strip of "Gadgets" that can be parked along either the right or the left side of your Desktop.

You can also drag the Gadgets off the Sidebar and place them somewhere on the Desktop. You can configure the Sidebar to start either every time when Windows starts, or only when you want it to appear. It is available on the Start Menu under All Programs -> Accessories -> Windows Sidebar.

There are a number of ways you can configure the Sidebar after you right click it and select Properties from the context menu. For example, you can set it so that Sidebar is always on top of other windows; you can hide or unhide it from view (unhide it by right clicking the small Sidebar icon in the Notification Area of the Taskbar and select Open); if you have multiple monitors connected to your pc, then you can configure which one the Sidebar is displayed on. You can add and remove Gadgets from the Sidebar (perhaps the easiest way is to right click the small plus (+) sign above the Gadgets and select Add Gadgets from the context menu), and detach them from or reattach them to the Sidebar. You can have multiple copies of the same Gadget open in the Sidebar if you want (which might be convenient for clocks or weather gadgets, for example), and you can drag them to different positions up and down in the Sidebar.

The built-in Gadgets for Windows Vista include: an onscreen Calendar, a clock that can show the time in any time zone or city, a Gadget-based version of your email Windows Contacts, a CPU meter which consists of two gauges that show the load on your computer's microprocessor and RAM, a simple currency converter, a notepad for jotting down reminders, a photo slide-show, a weather Gadget, and others. In addition, there are dozens of other Gadgets you can choose from if you aim your web browser at: http://microsoftgadgets.com/

You can even design your own Gadgets and submit them to Microsoft at one of the links on the above page.

With each Gadget, you can choose from a right click menu which allows you to close the Gadget or adjust the opacity of the display, among other options. When you move your mouse over a Gadget, you will see a little "X" icon and one that looks like the head of a wrench. The X icon can be used to close the Gadget, while the wrench icon accesses that Gadget's property page. With the right click menu of the Windows Sidebar icon in the Notification Area, you can choose to Open the Sidebar if it has been closed, Move Gadgets to the Front, access the Property page for the Sidebar, Add Gadgets, get Help, or Exit the entire Sidebar application.

This article has been provided to APCUG by the author solely for publication by APCUG member groups. All other uses require the permission of the author leetutor AT earthlink.net.

# The New, the Best, and the Worst

Collected by Pim Borman Webmaster, SW Indiana PC Users Group, Inc.

#### E-mail Reliability Woes

Banks, mutual funds, credit card companies, utilities, they all want to send me my monthly statements in electronic form over the Internet, "for my convenience," and incidentally to save on the cost of mailing them out the traditional way. Do I go along with that? No way, José! Just think of all the things that can go wrong.

**Security**. I already receive regular emails, mostly delegated to spam folders, from fake financial organizations such as PayPal, E-Bay, and banks all over the world. How am I going to distinguish the fishes from the phishes? I do have online access to some of my financial accounts, but I use them strictly one-way: I access them directly by typing in the URL. Some financial institutions have expanded security beyond the usual user name and password check, to let me verify that I'm dealing with the genuine institution. Before I present my user name and password, I am shown a prearranged word and an image to make sure that I am dealing with the genuine Web site, not some phisher in Nigeria. Such two-way passwords are a good idea, and using an image instead of a word adds additional security.

**More security.** I still have to worry about key grabber viruses that record what I type. An up-to-date reliable anti-virus program may prevent that, or not. Making payments online can also be hazardous, especially if I can't be absolutely certain I'm not addressing a phisher. I have a Citibank credit card account that will provide me online with a one-time credit card number to be used for a single transaction. That minimizes the risk of fraud. But how am I going to archive online statements securely for years to come unless I print them out first? If necessary, does my own printout provide the same level of proof as an original bank statement? Reliability. Because spam now makes up the largest part of email crossing the Internet, Internet Service Providers increasingly install spam filters to remove the chaff from the wheat. The problem arises when the spam filter removes legitimate messages without notifying the sender, or even worse, the recipient. It seems to happen all the time and not only because it is easy to misspell an address. Recently I used my local provider, Sigecom.net, to respond to an email from a niece who uses myway.com. Fortunately I was notified by "blackhole.myway.com," that the response bounced, with an error message indicating that there was a mismatch between sender addresses somewhere along

the way. Since Sigecom forwards email via another email provider (Mira-something-or-other), that could have been the problem. I sent the response again, using Google email that time, and all was well.

A week later I sent a SWIPCUG e-mail message to 49 addressees using my Google e-mail account. Two of the mailings, both addressed to members @att.com, were blocked\_because "it was sent by a system that we have reason to think has sent high levels of spam to our customers in the past." Maybe other members did not receive the message either but I wasn't notified. Again using Google Mail, I resent the message without trouble to just the two blocked recipients. Maybe att.com balked at the fairly long list (49) of addressees?

One of our members, associate director at the local Public Library that hosts our meetings, was unwittingly deprived of messages sent to him and about 10 other members who informally constitute our planning committee. The Library has its own email system, guarded by a properly-named "barracuda" to swallow anything smelling of spam. The system administrator managed to retrieve the messages, belatedly, once he was aware of the problem, and loosened the rules to get our member back in the loop.

It goes to show that even if you are not personally plagued by spam woes, your email communications are still affected. Its security and reliability must be paramount if we are to trust it to replace snail mail in delivering important notices. At the least the sender should be notified, and blocked email should be made available to the recipient in a special folder to allow quick verification of its status. Yahoo and Google mail deposit at least some suspected spam in a separate folder. It takes only seconds to check that folder and remove all the spam while being able to save a genuine message.

More Reliability Issues. When an email address is changed, it is difficult to let all the correspondents know, and chances are that some of them will forget to change all their email address folders. Contrary to good old snail mail, there is no friendly post office that forwards email. Also, the slightest typo will make email undeliverable. Add to that the times that the Internet is inaccessible because of hardware, software or network problems and it is clear that email can not be counted on for the timely and secure delivery of financial and billing statements.

# Once Upon A Time

...in a faraway land, when I was still a young lad, clocks sat on mantelpieces and had to be wound every so often. They didn't keep very accurate time, and we kept them running at least five minutes fast so we wouldn't miss the train. You see, trains left the station

on the exact second in the schedule and the best place in town to find the accurate time was from the big clock at the railroad station.

Now we have clocks and watches that listen at night to the shortwave radio and adjust their time to the nearest second by synchronizing with an atomic clock in Colorado. As a good nerd, I regularly compare the time shown by the atomic clock on the wall with my atomic watch to make sure they agree to the second. And now we travel by planes that sometimes manage to leave the gate within an hour of the scheduled departure time. Or not at all, as the case may be. Progress...

© 2007 Willem F.H Borman. This article may be reproduced in its entirety only, including this statement, by non-profit organizations in their member publications, with mention of the author's name and the Southwestern Indiana PC Users Group, Inc. This article has been provided to APCUG by the author solely for publication by APCUG member groups. All other uses require the permission of the author (Swipcug(at)gmail.com).

# Open Source Software— Mostly Free to Use and Modify

by Ira Wilsker

APCUG Director; Columnist, The Examiner, Beaumont TX; radio and TV show host

**T**ikipedia defines Open Source Software as, "... computer software which source code is available under a license (or arrangement such as the public domain) that meets the Open source definition. This permits users to use, change, and improve the software, and to redistribute it in modified or unmodified form. It is often developed in a public, collaborative manner." Open Source software has been around in its current context since 1998, and hundreds of titles are available for almost any computing need. As a general rule, Open Source software is free to use, modify, and redistribute as the user sees fit. For this reason it has evolved from products that only a geek could love to software that it widely used in corporate, academic, and home environments. Some Open Source software, such as the comprehensive and free office suite, Open Office, has in some places taken a substantial market share from its pricey commercial competitors with hundreds of millions of users. Much of the Open Source software is now in the mainstream, and is no longer in the exclusive realm of nerds.

Open Source software should be seriously considered as an alternative to commercial software. One website that lists almost 500 categorized Open Source products is online at mashable.com/2007/09/23/open-source. This website contains a wealth of resources that are mostly free for the taking. All businesses, and many house-

holds, need some type of accounting software, and Open Source is a viable choice. Some of the accounting programs listed provide budgeting help, personal finance assistance, point of sale (POS) applications that work with barcode readers, inventory control, and other fiscal functions.

Many businesses are now dependant on "Customer Relationship Management" software, known in the industry as CRM. About 20 CRM titles are listed on the mashable.com site listed above. Generally, these titles allow for the recording and utilizing of customer data. One product intended for charitable or religious use, is listed as "CiviCRM - The world's first downloadable constituent relationship management system; fund raising software that allows users to manage information about donors, volunteers, etc." CRM software generally allows for the creation and maintenance of mailing lists, client tracking, project management, and other customer related information.

Many of us would like the opportunity to customize what we see on our Windows desktops, and not be forced to utilize what Bill Gates provides us. Open Source obliges by providing about a dozen "Desktop Environments and Shell Replacements". Some of the functionality added to Windows by these programs includes enhancements like minimizing windows to floating icons, freeing the taskbar, controlling wallpaper and icons, real-time wallpaper effects, and other customizable functions. For those who like to tinker with Windows, these desktop environments and shell replacements can be a lot of fun to play with.

One computing function that almost all of us deal with on a daily basis is email. While the industry leader, Microsoft's Outlook Express is free (bundled with Internet Explorer), and its commercial big brother Outlook is commonly bundled with Microsoft Office, there are some excellent alternatives in Open Source software. One of the most popular Open Source email clients is Mozilla's Thunderbird, which is a very full featured email client with millions of users. Thunderbird can be downloaded (free) from www.mozilla .com/en-US/thunderbird. Thunderbird has much of the look and feel of Outlook, but provides many advanced features not available in Outlook. Thunderbird is compatible with almost all email services, and is easy and quick to configure. Thunderbird generally provides better security than Outlook, and includes some protection from phishing (identity theft) scams. Spam email is the bane of email, and Thunderbird offers active spam filtering which routes suspicious email to a junk mail folder for quick review and deletion, if desired. It is also a universal email client in that it can run on Windows, Mac OS-X, and Linux, and is currently available in over 30 languages. Thunderbird would be a great alternative for those who want to get away from Microsoft products. Thunderbird, as popular as it is, is not the only Open Source email client listed; there are about a dozen email clients listed. The selection is good, and the price can not be beat.

Another computing function that many of us partake in is ripping music, and converting it to formats that can be utilized by our portable music players. Some of us edit videos, such as the ones we take with our camcorders. The Open Source website mashable.com/2007/09/23/open-source lists over three dozen ripping, music editing, and video editing utilities. Formats supported by some of these Open Source utilities include MP3, MPEG, MPEG1, MPEG2, DivX, WAV and several other formats. Some of the software will edit and repair damaged audio and video files, while others allow for the conversion of DVDs to other video formats. There is an impressive selection of audio and video utilities available as Open Source, and they are worthy of consideration. Once media is available in digital formats, some means of playing it may be necessary, and this website lists several dozen media players.

Another popular computing task is file sharing and "FTP" (File Transfer Protocol), and there are about three dozen free utilities listed. While some are for traditional file swapping, others allow for the remote access and synchronization of computers.

Many of us are artistic and graphically inclined, but the major commercial graphics design programs are often expensive. Open Source can come to the rescue with about 40 titles to choose from, allowing for an excellent selection. Some Open Source graphics utilities are simple photo editors, while others include 2D and 3D animation. Other Open Source utilities provide sophisticated webpage authoring tools where a novice can produce a professional appearing webpage.

Adobe's PDF (Portable Document Format) has become the de-facto standard for saving and distributing documents in "What you see is what you get" (WYSIWYG) format. While Adobe Acrobat (writer) is an expensive utility, there are about a dozen Open Source programs that can perform a similar task for free.

A lot of busy individuals need a "PIM" (Personal Information Manager) to keep track of their personal information, appointments, calendars, address books, to-do lists, and other daily mundane tasks. About a dozen "Personal Information and Task Managers" are available as Open Source, which may provide some help in controlling our often hectic lives.

There are several other categories of Open Source software listed, including project managers, reporting tools, RSS (news) feeds, system utilities, office suites, office programs, and web browsers such as Firefox. Open Source is here to stay and may be a key player in the future of software. It is definitely worthy of a serious look and WEBSITES:

http://en.wikipedia.org/wiki/Open-source\_software http://mashable.com/2007/09/23/open-source http://openoffice.org

http://www.mozilla.com/en-US/thunderbird

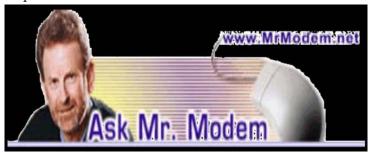

# What's the Dif: JPG vs GIF?

Q: What's the difference between a GIF and a JPG file? A: Graphics in their natural state are often too large to be quickly downloaded and displayed, so they need to be compressed (reduced) in size. The most popular compression formats are .GIF and .JPG. Compressing graphics with either format does not reduce the dimensions of a given image, it just reduces the overall size of a graphics file.

GIF stands for Graphics Interchange Format. Most people pronounce it with a soft "g" as in "jiff." Years ago, however, when CompuServe first introduced the GIF format and people started pronouncing it that way, the Jif Peanut Butter folks took exception to the pronunciation. Technically, the format should be pronounced with a hard "g" as in "gift" or (duh) "graphics," but their nutty objection notwithstanding, most people still refer to items in the GIF file format as "jiff" files.

JPG or JPEG (pronounced JAY-peg) stands for Joint Photographic Experts Group. The JPG format can reduce files to approximately five percent of their uncompressed size. Photographs and graphics with lots of colors that blend and fade into one another are best served by the JPG format. This format enables users to save images with millions of colors, while the GIF format is limited to 256 colors.

If given the choice between the two formats, you can't go wrong if you select JPG. It's evolved into an industry standard and today is far more prevalent than its GIF counterpart.

Q. When I use Add/Remove Programs on the Control Panel to remove a program, should I answer "Yes" or "No" to the question, "Do you want to remove a shared file?"

A: In a word, "No." Shared files display the file extension .DLL or Dynamic Linked Library file. What that high-falootin', technobabble means is that the file in question may be used by more than one program. A word processor and a spreadsheet, for example, may share a DLL file, so removing it could cause one or more programs to malfunction.

On a related note, you may on occasion encounter a message advising that a certain DLL file cannot be found. That means that the missing file is needed in order to open the program you're trying to use. Why is it missing? The most frequent cause is because it was removed when you uninstalled another program. Oh, the humanity!

So whenever you're asked if you would like to remove a shared file, I'd suggest that you politely decline the invitation. It's just not worth the risk of derailing another program. I don't know why Windows even bothers to ask. In fact, the next time Mr. Gates stops by to mooch a cup of coffee, I'll be sure to offer that suggestion.

# Mr. Modem's DME (Don't Miss 'Em) Sites of the Month

#### Flight Aware

A live, online flight tracker that allows you to view current U.S. air traffic with the click of a mouse. Visitors can search for planes by tail number, airline and flight number. You can also search flight activity at various domestic airports, or browse the unfriendly skies by aircraft type to determine how many Boeing 737s are currently overhead. www.flightaware .com

#### Heckle Depot

If offering heartfelt words of encouragement isn't your cup of non-fat, cinnamon mocha frappaspresso, perhaps lobbing sarcastic, jaded, caustic comments to others is right up your alley. If so, the Heckle Depot provides a treasure trove of heckles for all sports, including golf. You don't hear many golf hecklers because they tend to whisper, but if you ever get within earshot, you'll probably hear, "Take all the shots you need!" "Try aiming out of bounds!" or the always popular, "Nice drive, Alice." http://heckledepot.com

## Retrographix

Most communities in the 1950s had hometown print shops that doubled as printers of local news and advertising posters and flyers. These small printers (usually under 5'4") generally could not afford to hire graphic artists, so they used clip art supplied by various companies. This now-nostalgic clip art is available for viewing, so click this site's index to begin your scroll down memory lane.

#### www.retrographix.com

Mr. Modem's weekly newsletter delivers helpful computer tips, great Web sites and personal answers to your questions! Trial offer: Subscribe online using Promo Code 1046 and receive a free month with your 6-month subscription (28 issues!) To view a sample issue or subscribe, visit www.MrModem.com.

# Read Before Opening!

by Bruce Jacobs *Editor, Phoeniz PCUG, AZ* 

o you just bought a brand new computer. Before you get all settled in there are a few steps you should take to help make your new computer safer and more fun. Note: I am assuming that you bought a computer from a major manufacturer and that the computer has a Windows operating system installed.

If you are eligible for any rebates, make sure you collect all of the information needed to submit the rebate and place the paperwork in a place where you will not forget to send it in.

Check for the Windows COA (Certificate Of Authenticity) sticker. It is very unlikely that this will be missing unless the computer was purchased from a disreputable company. If it is missing, take the computer back at once! This is what allows you to run Windows, If your machine does not have this it is not legal. While you are looking at the back of the case, write down the computer's serial number for insurance purposes.

If the computer is visibly damaged or missing parts either return it or ask for a free extended warranty and a discount.

Before assembling the computer make sure you have read the manual. (OK. I know you will not read all of it) Find the section that talks about how to do a full restore of the computer. One of four strategies will be in use by the manufacturer to allow the operating system and drivers to be restored.

- ① Media Supplied. All the CD/DVD materials are in the box with the computer.
- ① Hard Disk based. A program is on the computer which will create the CD/DVDs needed to do a restore. The files are probably on a hidden partition
- ① A combination of the above where you boot a CD and it gets some of the files off a hidden partition
- $\cdot$  A request based system. Where you ask for the media from the company.

Method 1 above is the best but rarely used. In my opinion, anything else is rudeness to a customer. Unfortunately, it is also slightly more expensive, so most manufacturers don't do this anymore.

Method 2 is quite common. They save 2 dollars(or so) and you spend lots of time making disks when you

could be using your new computer. I strongly urge you take the time to create these disks before you connect your computer to the internet or install any software. If the disk is corrupted, before you get to creating them, it can cost you some money to recover from the problem.

Method 3 is also common. If you cannot find a way of creating backup media when this method has been used, contact the manufacturer. Tell them you might upgrade the disk drive and need to do a clean install.

Method 4 is the nastiest of the four. Many people never ask for the media until after the support has expired. Then, when you eventually need to reinstall, you have to pay extra costs. (Note: if you are currently in this situation, and you are legally licensed for Windows, a group member can probably help without having to pay for another copy of the media)

(optional) I will scratch build any computer after this point for a couple of reasons. I can test the restore media to make sure it works (it does not always work). It is helpful to do this before the warranty expires. Usually I can repartition the disks as I see fit without paying extra for other software. It may also give me a chance to remove any unwanted software that was installed at the factory. I don't like to be prompted to sign up with other ISPs for example. If you purchased a demo/floor model computer, always scratch build as you can never know what teenagers may have installed on it.

It may be best to install your long term antivirus solution at this time. If you like McAfee and the computer comes bundled with a 30 day trial of Norton Antivirus, consider installing the McAfee right away. This way, you do not need to worry about any files of the Norton Antivirus not being completely cleaned up when it is removed.

If you are eligible, now is a good time to go to the company's website and apply for the free Vista upgrade. When it arrives you may not want to install it unless you have set up an extra partition. But there will probably be a time when you will want to have a copy.

Finally, figure out how you will be doing backups. If you are like me, it is very easy to put this off until you have a problem.

This article has been provided to APCUG by the author solely for publication by APCUG member groups. All other uses require the permission of the author (editor(at)phoenixpcug.org).

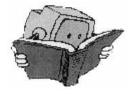

# This and That

by Elizabeth B. Wright

Computer Club of Oklahoma City
ave you accessed the WindowsXP "Restore" option to reset your computer to an earlier time? We often need to do this when things go haywire after installing some new software. Fiddling around with old programs or offbeat wares can sometimes land you in hot water operating wise. I found myself in just such a mess not long ago. Fortunately I had made a restore point prior to installing the renegade software, so I was able to use it to get things back to normal. Well, almost.

#### What Happened Next:

One of my oldest and most valued programs is CorelPaint. Suddenly, after going through the restore procedure, I began getting an error message plus having the program refuse to open when I double clicked on the desktop shortcut icon. This applied to CorelDraw as well. The error message said something about trying to install the program, then it would go through some strange digital machinations before rolling everything back and giving up. Strangely enough though, if I double clicked on a .jpg or .tif file in Explorer, the files would open the program with no difficulty. Several days were spent opening graphic files in this manner when it suddenly dawned on me that perhaps the programs might open from the executable files directly. Sure enough, when I went to them, again in Explorer, they both opened like clockwork. So why did it take me several more days to figure out that the icons on my desktop had some way become corrupted? I don't want to know the answer to that one.

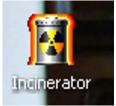

Anyway, after deleting the icons, new ones were put in place by right clicking on the executable files in Explorer and double clicking the "Send to desktop" option from the menu. Usually the names given icons made in this way are not the best, so

they usually get changed to something more useful on my computer. Often part of the name is "shortcut". Who needs that? It's fairly simple to change the name. Just click once on the icon, wait long enough so that the computer doesn't interpret the next click as a double click, then the icon text will be in "Edit" mode. You may have to experiment with the timing for this since not all "mice" are set for the same response time. The two clicks need to be fairly close together, but not close enough for a double click. Once in "Edit" mode you can type in whatever name that makes better sense to you.

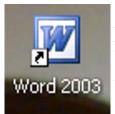

We should all know by now that if there is a curved arrow in the lower left corner of the icon then the icon is a shortcut to the executable file, not the program or file itself.

Be very careful. Sometimes there actually are icons for executable pro-

grams placed on your desktop when the programs are installed. Those icons will not have the curved arrow. Don't delete them unless you want to get rid of the program itself. This applies also to other things you might have placed on the desktop yourself, such as graphic or document files. It might be wise to leave those names in their original form. It might also be a good idea to examine the icons on your computer to see how many, if any, DO NOT have the curved arrow. Chances are there won't be many, possibly none. It is helpful to know if there are any that reflect actual programs or files, just to keep yourself informed about your own computer system.

It always pays to figure out what your computer is up to. Since it lives a life separate from yours it is often not possible to tell just what it has been doing in your absence. With the new powerful operating systems, many, many things go on in the background when the machine is powered on, whether you are there or not. Supernerds probably have eliminated many of the automatic actions, but most of us just muddle on, thankful that the computer runs at all.

This article has been provided to APCUG by the author solely for publication by APCUG member groups. All other uses require the permission of the author (www.ccokc.org).

# Portable Data

by Corinne Goeke Computer Club of Green Valley, AZ

Thich of the following is an item for storing computer data?

A) Thumb Drive

- B) Jump Drive
- C) Flash Drive
- D) Key Drive
- D) Memory Stick
- E) USB Stick
- F) UFD
- G) All of the above

If you guessed "G," good for you. All of the above names refer to UFDs or "USB Flash Drives." USB, of course, refers to those little rectangular ports you can find (although there never seems to be enough of them) on the back and front of most computers.

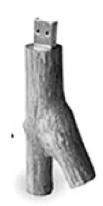

So what is a UFD? You see them connected to people's key chains, hanging around necks on a cord and stuck in pockets and purses! Simply put, a UFD is a really convenient data storage device. Think of a one-gigabyte UFD as being 694 floppy disks all packed into a two-inch long by 1/2-inch wide package.

UFDs are data storage devices that have replaced CDs, floppies and other methods of carrying data from com-

puter to computer. Plug one into a USB port on any computer, and you can read and write files on it. It is now the method of choice for transporting data that you need often.

In fact, there is a special class of UFDs called U3 that can also store applications. Plug one of these UFDs into a computer, and you can run Mozilla Firefox, Open Office, or even utilize an operating system such Linux.

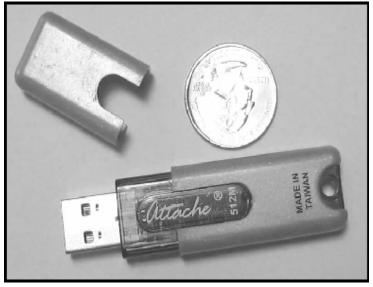

Typical UFD next to a quarter

The cost of a UFD depends upon the number of bytes it can hold. A 64 megabyte UFD used to be considered more than enough storage. But as the size of data files has increased, so has the size of UFDs. Fortunately, the prices for large storage has dropped considerably. You can pick up a 1 Gigabyte UFD for around \$15. A large UFD currently available is a 16 Gigabyte that sells for \$133 at www.newegg.com.

Finally, your choice of UFD can reflect your individuality. You don't have to settle for the standard gray plastic housing. You can buy UFDs that look like twigs http://inhabitat.com/2006/02/08/oooms-twig-usb-drive/or even animal characters http://lab.mimoco.com/.

So, if you find you need to transport data files from computer to computer, a UFD is an easy solution. They are available anywhere you can buy electronics.

A ward of caution. To avoid losing data, be sure to eject a UFD before removing it from the USB port. You can go to MyCom-puter, right click on the UFD device and select eject. Or you can use the Safely Remove Icon on the lower right corner of your desktop.

This article has been provided to APCUG by the author solely for publication by APCUG member groups. All other uses require the permission of the author (Cmgoeke(at)yahoo.com e).

# Understanding Your Computer's BIOS

by Brian K. Lewis, Ph.D. Sarasota PC Users Group, Inc., FL

he computer's basic input/output system (BIOS) is really a major key to its proper operation. The BIOS differs from one computer to another depending on the make of the motherboard and the make of the computer itself. So let's look at what it does and why it is so important for the operation of your computer.

When you wake up your computer by turning on the power, the first component to be activated is the computer processor. The CPU is preprogramed to look for a location in the RAM memory, usually near the end of system memory. This location contains a jump instruction to the location in memory of the BIOS program. On activation the BIOS starts executing a series of diagnostic instructions to verify that the computer is functioning properly. One of the first tests is the power-on self test (POST). If there are any fatal errors the computer will shut down and not proceed further. Some computers have a series of "beep" codes that can help a technician in determining the cause of the failure.

On some computers one of the first indications that the boot process is proceeding normally is the graphics card display on the video screen. This is because the BIOS has found and loaded the video BIOS. Then you will see either a manufacturer's splash screen or the sequence of messages from the BIOS. The BIOS also looks for any other connected devices, such as SCSI or SATA drives, that have a BIOS Read only Memory (ROM) and those instructions will be loaded into memory. If the manufacturer's splash screen isn't hiding the start-up info, you will see the memory count, the floppy, hard drive and CD/DVD drive identification lines appearing on the screen.

The BIOS carries out a system inventory that includes determining the memory timing information, connection of the keyboard, hard drive parameters,

plug & play settings, etc. Further it loads the interrupt handlers, initializes the registers and resets the power management. The BIOS also displays a text-based summary screen. This summary includes the CPU and its clock speed, the drives that have been identified, their size and type, system memory size and configuration, video, com ports and parallel ports. Finally the BIOS looks for a boot drive.

Most modern BIOSes can boot from a wide array of devices, not just hard drives. They can boot from CD/DVD, flash drives, or external drives. In every case the BIOS uses the boot sequence information that is stored in the CMOS ROM. This is information that can be changed by the user. The term CMOS stands for Complementary Metal Oxide Semiconductor. Now you see why the name is abbreviated. Once the BIOS identifies the boot drive it searches for the master boot record and starts the operating system boot process on the drive. At that point control of the boot process is taken over by the operating system. Many functions relating to device drivers and plug & play devices handled by the BIOS are now handled directly by Windows.

All of the processes carried out by the BIOS are required to allow the hardware to interface with the operating system. Since the basic hardware in a computer can vary widely depending on the make and model, there must be a common interface for it to communicate with the operating system (OS). The OS cannot incorporate all the necessary low level routines for all the possible combinations of computer hardware. The BIOS provides this common interface.

The BIOS programming is usually contained in a chip on the motherboard referred to as an EEPROM chip. This is a programmable chip that can be altered by using software from the motherboard manufacturer. However, anytime you try to change the programming in this chip you can change it in such a way as to prevent your computer from booting. So great care should be taken anytime you need to upgrade your BIOS. It is always advisable to make a copy of the original BIOS on a removable disk so you can restore it if necessary. So when should you need to upgrade your BIOS? In some cases manufacturers will make BIOS upgrades available which will allow you to upgrade your CPU with a newer version. Or they make a change to allow the BIOS to recognize faster system memory or more memory. You must always ensure that the BIOS upgrade you plan on installing is specific for your motherboard. So you need to know the manufacturer and the motherboard model. Just remember, a mistake may make your computer unusable, requiring a major repair such as replacing the motherboard. Unless, of course, you made a backup of the original BIOS.

The CMOS portion of the BIOS is also very important to the proper function of your computer. The settings in the CMOS are retained by use of a low-voltage battery on the motherboard. In some few modern motherboards you can no longer find the battery. That's because it is integrated into another chip and is non-replaceable. Although the battery may have a long life span (more than five years), some computers are still going strong after ten years. Some motherboards may use nonvolatile RAM that doesn't require a battery to keep the information safe. In this case the battery, if one is present, is used only for the real-time clock. So when the battery fails, the computer can still boot.

In order to change any of the CMOS settings you have to use a key stoke, or series of key strokes, during the early part of the boot-up process. The most common keystroke is that of the AMI BIOS that uses just the DEL key to access the setup program. However, some manufacturers use other specific keystrokes and may even vary the combination from one model to another. So it is advisable that you check your owner's manual for specific instructions on how to access the setup program in your computer. This setup may be called the BIOS setup, the CMOS setup or some combination of these terms.

The setup program allows you to change some parameters related to the operation of your computer. Generally you can set the system time and date in the CMOS. As mentioned earlier, you can change the boot sequence in the CMOS to select the order in which the BIOS will look for a bootable drive. The CMOS setup allows you to specify how fast your computer reads from memory, whether or not your CPU's cache is enabled or disabled and how fast your PCI bus communicates with its adapter cards. In the advanced settings, you can modify other parameters such as power management, USB settings, and enable or disable I/O ports. You may also be able to set the computer to turn on in response to an incoming call on a modem or a request via a local network. In some motherboards the CMOS settings allow you to "overclock" your system. This means that you can set your CPU and/or system memory to operate at a frequency higher than the standard manufacturers' values. Unless used with great care, changing these values can destabilize the computer operation. The settings in the CMOS will vary depending on the computer manufacturer and the make of the BIOS. Some manufacturers make their own BIOS chips while others purchase them from companies such as AMI, Phoenix or WinBond. Reading your user manual or motherboard manual will give you a better idea of just what is included in your setup program.

The setup program uses a "CMOS checksum" as an error-detecting code. Each time you change the BIOS settings, the checksum is generated by adding all the bytes in the CMOS memory and then storing the lowest byte of the sum. Then, each time the system is booted, the system recomputes the checksum and compares it with the stored value. If they are different, then the system knows that the CMOS has been corrupted somehow and will warn you with an error, typically something like "CMOS Checksum Error". Then you need to enter the setup program and check the settings. Usually, once you save the settings and exit setup, the computer will boot normally.

Most of the preceding information applies when you first start the computer after it has been off for a time. This is called a "cold boot". If you restart your computer from Windows using the "restart" selection, or the "three-finger salute" (CTRL-ALT-Del), or the "reset" button, then this is a "warm boot". Then most of the POST is omitted and the BIOS reloads interrupts, device drivers, checks the CMOS and loads the peripheral BIOSes. Then the memory, drives and summary are displayed on the video screen.

As I hope you now realize, the BIOS and its associated CMOS are essential for the operation of your computer. Always be cautious in making changes in the setup or in updating your BIOS. That way you can ensure continued operation of your system.

There is another thing I should mention. Use of the BIOS originated with the IBM AT some twenty-five years ago. As computer technology has changed radically in this time span, there is a move afoot to replace the BIOS with what is referred to as "UEFI" or Unified Extensible Firmware Interface. The specifications for this interface were first published in October 2006 and revised in January 2007. The statement of purpose from the UEFI organization is as follows: "The Unified Extensible Firmware Interface (UEFI) specification defines a new model for the interface between operating systems and platform firmware. The interface consists of data tables that contain platform-related information, plus boot and runtime service calls that are available to the operating system and its loader. Together, these provide a standard environment for booting an operating system and running pre-boot applications."

Currently the companies involved are working on producing motherboards using the UEFI firmware in place of the BIOS. However, there is also some consideration that some users may need to have both a BIOS and the UEFI firmware. Since this process is still in flux, keep tuned for future developments.

\*Dr. Lewis is a former university & medical school professor. He has been working with personal computers for more than thirty years. He can be reached via e-mail at bwsail@yahoo.com.

This article has been provided to APCUG by the author solely for publication by APCUG member groups. All other uses require the permission of the author (www.spcug.org).

# Would You Sign This Contract?

by Rob Rice

a computer specialist living in Anchorage and a member of the Computer Club of Oklahoma City

k, here's the deal; I offer you a big, 56-inch, shiny new Filch Plasma Screen TV and I will sell it to you if you will agree to have a camera installed in your home so I may watch you watching the new television. Sound fair? You also agree that should you disable or inhibit the free operation of the camera in any way, you forfeit the television and your money. Neither am I responsible for any damages to your home from the equipment or its use nor do I guaranty privacy or even that the television will work.

Would you sign such a contract? Many of us, in a sense, have already agreed to something like the above scenario when we clicked on the End User License Agreement (EULA), the contract that accompanies most software these days.

It pretty much goes without saying that most of us do not read EULAs. They are often long, dry, and hard to understand documents written in a very small type face and crammed in a tiny window. Even if there is something bad in it, what are the chances it will have any real affect? After all "I'm one among millions".

We may often think of ourselves as just one among many cattle feeding in the pasture, so "The chances of lightening striking me are remote". But lightening did hit hundreds of folks in the form of a Recording Industry Association of America (RIAA) lawsuit. Hundreds of persons have been sued for allegedly downloading music illegally. For example, RIAA filed a lawsuit against 12-year-old Brianna LaHara, whose mom had paid a \$29.99 service charge to KaZaA for the company's music service, said Brianna, "I got really scared. My stomach is all turning," "I thought it was OK to download music because my mom paid a service fee for it. Out of all people, why did they pick me?" (1)

But what we have learned since Brianna's case came to light is that many intellectual property owners are using eavesdropping techniques to monitor end user compliance. Whether it's intercepting data traffic over an Internet connection or placing spyware on your computer the name of the game seems to be intimidation through litigation. Of course heavy-handed tactics

do tend to produce mistakes and bad public feeling, such as RIAA's disastrous lawsuit where they sued a deceased great-grandmother who reportedly had never owned a computer. (2)

But what is interesting is that software that tends to operate in a dubious manner will typically tell you up front, or give you some hints in its EULA. Take for example this classic EULA that was analyzed by Benjamin Edelman back in 2004, he is an assistant professor at the Harvard Business School and a member of the Massachusetts Bar. It is Gator, an advertising pop-up software that often came embedded in weather monitors, organizers and clock synchronizers, (The company changed its name to Claria Corporation. GAIN stands for Gator Advertising Information Network) The EULA, with over 5,900 words of text, informed the user that:

"You agree that you will not use, or encourage others to use, any unauthorized means for the removal of the GAIN AdServer, or any GAIN-Supported Software from a computer."

That includes removing it with Adaware or SpyBot, which listed it as spyware.

"Any use of a packet sniffer or other device to intercept or access communications between GP and the GAIN AdServer is strictly prohibited."

Meaning you cannot monitor what it is doing while it is on your computer!

Mr. Edelman's website is a very good resource for the wary and worth a look, (http://www.benedelman.org/news/112904-1.html).

Sony has faced some embarrassing headlines as of late with their music CD's EULA and rightly so. Take for example these observations by the Electronic Frontier Foundation regarding the contents of the Sony EULA:

If you file for bankruptcy, you have to delete all the music on your computer.

- The EULA says Sony-BMG will never be liable to you for more than \$5.00.
- If your house gets burgled, you have to delete all your music from your laptop when you get home. That's because the EULA says that your rights to any copies terminate as soon as you no longer possess the original CD.
- You must install any and all updates, or else lose the music on your computer. The EULA immediately terminates if you fail to install any update. No more holding out on those hobble-ware downgrades masquerading as updates.
- If you move out of the country, you have to delete all your music. The EULA specifically forbids "export" outside the country where you reside. (3)

Most EULAs that I have read place all of the burden and financial responsibility upon you. You pay the money, you take the risk, and you take the liability. The software company decides everything in its favor and takes no responsibility what-so-ever even for the software doing what it claims to do! It would seem that you in effect given up your legal rights in exchange to use a piece of software.

Ok, so you read the license agreement but the mind numbing experience had you re-reading the same sentence over and over and by the time you were done you felt like the first documented case of someone having actually died from boredom. What is worse, you still don't know what it said! But cheer up, there is help available. For example, The Electronic Frontier Foundation has a helpful article titled, "Dangerous Terms a User's Guide to EULAs" by Annalee Newitz. (4) It describes some of the more dubious terms found in some EULAs and what to look out for. Such as:

- 1. "Do not criticize this product publicly."
- 2. "Using this product means you will be monitored."
- 3. "Do not reverse-engineer this product."
- 4. "Do not use this product with other vendor's products."
- 5. "By signing this contract, you also agree to every change in future versions of it. Oh yes, and EULAs are subject to change without notice."
- 6. "We are not responsible if this product messes up your computer."

You can also use some of the EULA analyzers that are available. While they are not a substitute for carefully reading a user agreement they can be very helpful by flagging suspect sentences, especially when you have an insanely long contract such as the over 32,000 words found at the Central Pacific Railroad Photographic History Museum's web site. Figuring this would bring any EULA analyzer to its knees, I put it through the Spyware Guide's on-line EULA Analyzer. (5) It performed beautifully and flagged areas that the Analyzer thought suspicious, including:

You agree to pay us three thousand dollars per unsolicited e-mail sent, or prohibited comment posted to the CPRR Discussion Group, or telephone call and fifteen thousand dollars per e-mail address added to your commercial mailing list in violation of the foregoing, plus damages. The CPRR Museum participates in Project Honey Pot which allows us to track and help catch spammers who harvest e-mail addresses from our web pages.

One analyzer that I have been using for several months now is the EULAlyzer by Javacool Software LLC, who also publish SpywareBlaster. This is an application that is very simple to use, just click analyze and then drag the application's pointer over the EULA and automatically copies it into the program. Click the "Analyze" button and it give you its assessment almost instantaneously.

The EULAlyzer personal is free for educational and personal use and a Pro version with added features is also available. (6)

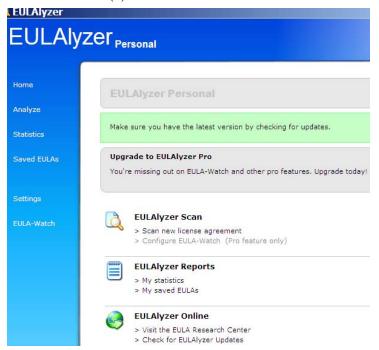

If you are still not convinced of the importance of reading the EULA, you might consider this; the folks over at PC Pitstop (http://pcpitstop.com) decided to see just how many people read the agreement. In their EULA they actually offered monetary compensation for reading the document! It stated:

#### SPECIAL CONSIDERATION

A special consideration which may include financial compensation will be awarded to a limited number of authorize licensees to read this section of the license agreement and contact PC Pitstop at consideration@pcpit stop.com. This offer may be withdrawn at any time.

Unfortunately it took four months before anyone collected. Doug Heckman was the first person to email them in 3000 downloads! For his efforts PC Pitstop gave him \$1,000. So there you have it, incentive to read the license agreement!

Reading EULAs can actually be quite an interesting experience. Read enough of them and you quickly learn how bold some companies have become in trying to thwart trade laws. But don't take my word for it, take a look at some of the Microsoft, Google, or as the hardware industry attempts to apply the same yoke on its customers, Lexmark EULAs and see what they have to say, you may be amazed!

- (1) Fox News, "12-Year-Old Sued for Music Downloading" http://www.foxnews.com/story/0,2933,96797,00.html
- (2) BetaNews, "RIAA Sues Deceased Grandmother" http://www.betanews.com/article/RIAA\_Sues Deceased Grandmother/11075 32260
- (3) Electronic Frontier Foundation, "Now the Legalese Rootkit: Sony-BMG's EULA" http://www.eff.org/deeplinks/archives/004145.php
- (4) Electronic Frontier Foundation, "Dangerous Terms: A User's Guide to EULAs" http://www.eff.org/wp/eula.php
- (5) Spyware Guide's on-line EULA Analyzer, http://www.spywareguide.com/analyze/analyzer.php
- (6) EULAlyzer, http://www.javacoolsoftware.com/index.html

This article's reference to the Electronic Frontier Foundation should not be construed as an endorsement of the organization by the author. Rob Rice is a computer specialist living in Anchorage Alaska and a member of the Computer Club of Oklahoma City. Rob can be contacted at articles@isp.com.

http://www.spywareguide.com/analyze/analyzer.php http://www.javacoolsoftware.com/index.html http://www.benedelman.org/news/112904-1.html http://www.eff.org/wp/eula.php

# The DealsGuy

by Bob (The Cheapskate) Click Greater Orlando Computer Users Group

#### Check This Out!

acon Users Group <a href="http://www.maconusersgroup.org">http://www.maconusersgroup.org</a> has an excellent newsletter (MUG Monitor) and their president is one of my favorite writers. Louis Vitale has written "Lou's Views" for ages and he is my kind of writer because he tells it like it is and minces no words. In their August issue, he wrote about the data mining capabilities of Vista, and mentions his source for the information. I never miss reading his monthly column and can't remember ever disagreeing with his view, just cheering for him. I have that article posted on my Web site for your perusal. <a href="http://www.dealsguy.com/Articles\_column.html">http://www.dealsguy.com/Articles\_column.html</a>

## Keep Those Freebies Coming

ESTsoft Corp. released ALZip v7.0 beta, the full featured zip archiving utility for Windows 98/Me /2000/XP/Vista, with new features for faster extracting, updating, and restoring backups. The new Speed Extractor functionality in ALZip gives users one-click extraction, making ALZip the fastest way to extract files from archives. A second Speed Extractor option gives users a clean and simple menu, free from clutter that gradually creeps into Windows Explorer right-click context menus. Those looking to restore projects/file

sets to a previously known good state can now overwrite files on disk with only the older, good files from their backup archives. Well known for its cute "Egghead" characters, ALZip follows up with a robust set of functionality, including support for extracting 36 archive formats and creating 8. ALZip is available in 25 languages.

Free for home users, commercial users can purchase licenses on the honor system for between \$20 for a single license and \$3 per seat for volume orders. Current licensees can upgrade for free. Free downloads are available at <www.altools.net>.

That's it for this month. I'll have more new product announcements on my Web site (most not offering a discount). Meet me here again next month if your editor permits. This column is written to make user group members aware of special offers or freebies I have found or arranged, and my comments should not be interpreted to encourage, or discourage, the purchase of any products, no matter how enthused I might sound. Bob (The Cheapskate) Click <br/>bobclick at bellsouth dot net>. Visit my Web site at <a href="http://www.dealsguy.com">http://www.dealsguy.com</a>>.

# Society News

# Planning Meeting Notes

by John McMillan, Secretary

Bob Avery, Tony Dellelo, Mike Lavelle, John McMillan, Dan Rothfuss, Steve Staub, and Tom Thompson met at Sally Springett's home Oct. 1<sup>st</sup> for the planning meeting that Arpad chaired. The group felt that Arpad's presentation about "Vista; Good and Bad—Behind the Hype" was well received. It's primary impact was in the area of "eye candy" rather than innovative features that many hoped for. While there are some improvements, there is a considerable overhead cost for complete utilization in terms of the hardware required for both storage and execution. Arpad recapped by saying most people buying a new machine should try to get Windows XP instead of Vista. There was general concern that the industry is committed to shorter hardware and software life cycles than many users are willing to accept.

Arpad, who will be away from mid October through the early part of November, agreed to give his annual talk on "Gifts and Gadgets" even though Halloween has not yet arrived. This will allow members to complete their Christmas shopping early in keeping with retail organizations penchant for pushing the seasons up. The meeting will be held in the Penfield Library, starting with Help's Half Hour at 6:30 October 8<sup>th</sup>. Members are urged to consult the Societies Web Page to avoid disappointment when a meeting location or topic must be changed after publication.

Assembly of the Monitor went perfectly and was finished by 1:00 pm. The November newsletter will be

assembled Saturday October 20th. The number of copies printed will be cut to reduce costs and members whose dues are in arrears will be removed from the mailing list. Members can help reduce costs by getting address changes to Steve Staub before a subsequent mailing occurs. Other cost cutting measures such as changing the dimensions of the Monitor are being considered to bring expenditures into line with income.

Several alternatives for future programs were discussed including another Jeopardy game, and a talk about global positioning satellite processing or Data Base use.

We have no program minutes in this issue due to the illness of the wife of our Secretary. The Society sends Lorrie McMillan its good wishes for a return to good health.

# Treasurer's Report

by Steve Staub, Treasurer

Balance as of 10/10/07 \$222.08

New Member: Carl Schmidtmann

Renewal: Bob Avery

# The Lighter Side

I caught the end of one of those cable TV Internet programs. In the last five minutes, the host said, "Every week we get thousands of pieces of email asking 'How do I get online?"

How do they do that?